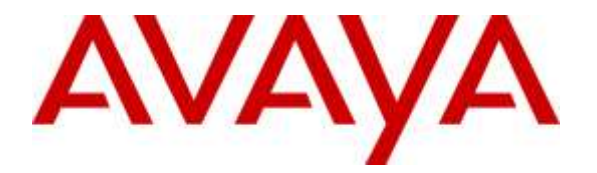

**Avaya Solution & Interoperability Test Lab**

# **Application Notes for Configuring G-Tek/AEi Communications AAX-4100 with Avaya IP Office - Issue 1.0**

#### **Abstract**

These Application Notes describe the configuration steps required for G-Tek/AEi Communications AAX-4100 analog telephone to interoperate with Avaya IP Office.

Readers should pay attention to Section 2, in particular the scope of testing as outlined in Section 2.1 as well as any observations noted in Section 2.2, to ensure that their own use cases are adequately covered by this scope and results.

Information in these Application Notes has been obtained through DevConnect compliance testing and additional technical discussions. Testing was conducted via the DevConnect Program at the Avaya Solution and Interoperability Test Lab.

### **1. Introduction**

These Application Notes describe the steps required to configure G-Tek/AEi Communications AAX-4100 analog telephone to interoperate within Avaya IP Office. G-Tek/AEi's AAX-4100 is a phone used in the hospitality industry.

## **2. General Test Approach and Test Results**

To verify interoperability of G-Tek/AEi Communications AAX-4100 with IP Office, calls were made between G-Tek/AEi telephones and PSTN, Avaya SIP, H.323, analog and digital telephones using various common PBX features.

DevConnect Compliance Testing is conducted jointly by Avaya and DevConnect members. The jointly-defined test plan focuses on exercising APIs and/or standards-based interfaces pertinent to the interoperability of the tested products and their functionalities. DevConnect Compliance Testing is not intended to substitute full product performance or feature testing performed by DevConnect members, nor is it to be construed as an endorsement by Avaya of the suitability or completeness of a DevConnect member's solution.

#### **2.1. Interoperability Compliance Testing**

Interoperability compliance testing covered the following features and functionality:

- Calls between G-Tek/AEi telephones and PSTN, Avaya SIP, H.323, analog, and digital telephones.
- Basic features including the following:
	- o Answer
	- o Hang up
	- o DTMF transmission
	- o Message Waiting Indicator (MWI)
	- o Abort
	- o Music on hold
	- o Short Codes
	- o Long duration
	- o Invalid Number
	- o Busy
	- o Forward
	- o DND
	- o Alarm Scheduling and Alarm Call

IP Office was rebooted and the GTek/AEi Communications telephones were disconnected and re-connected to test serviceability.

#### **2.2. Test Results**

All test cases were executed and passed successfully.

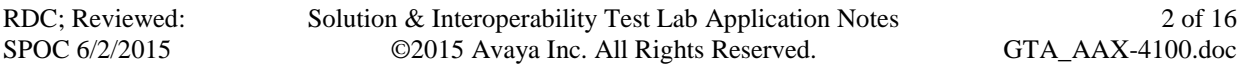

#### **2.3. Support**

Technical support from G-Tek/AEi Communications can be obtained through the following:

- Phone:  $+1-650-552-9416$
- E-mail: techsupport@aeicommunications.com

### **3. Reference Configuration**

The diagram illustrates an enterprise site with an Avaya IP Office 500 V2, Avaya SIP, H.323, analog, and digital telephones. Two G-Tek/AEi AAX-4100 telephones were used during the compliance test.

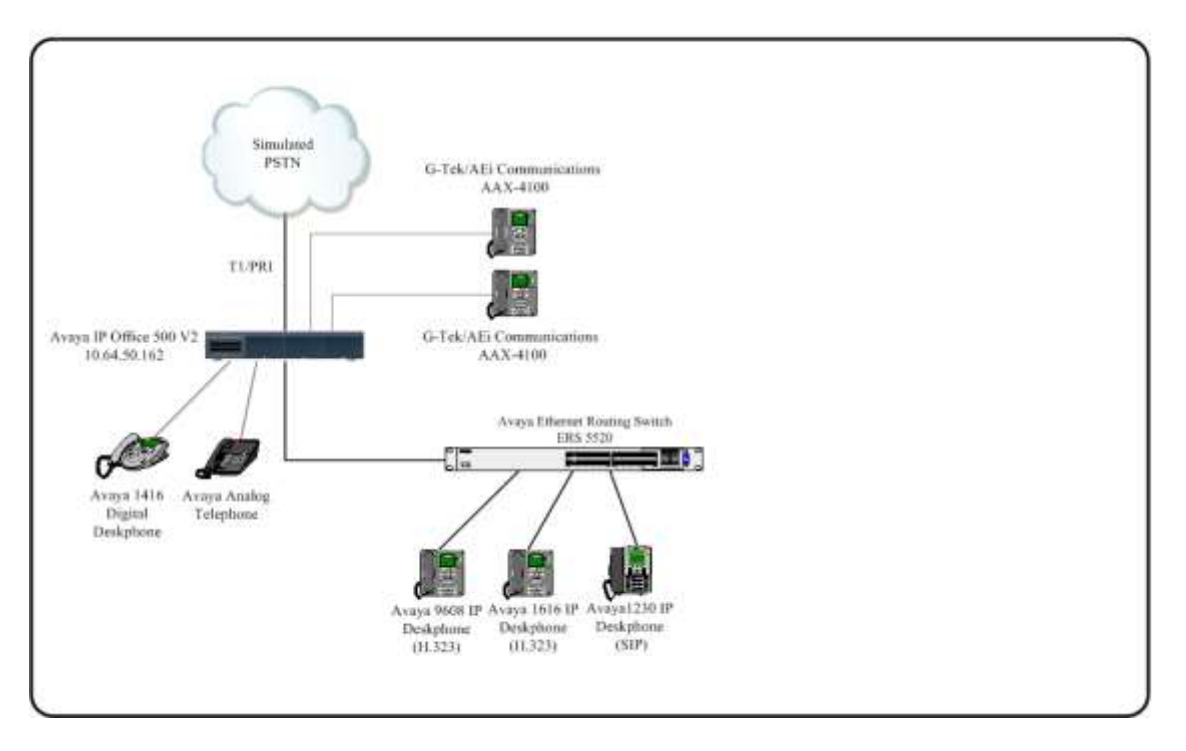

**Figure 1: G-Tek AAX-4100 Reference Configuration**

### **4. Equipment and Software Validated**

The following equipment and software were used for the sample configuration provided:

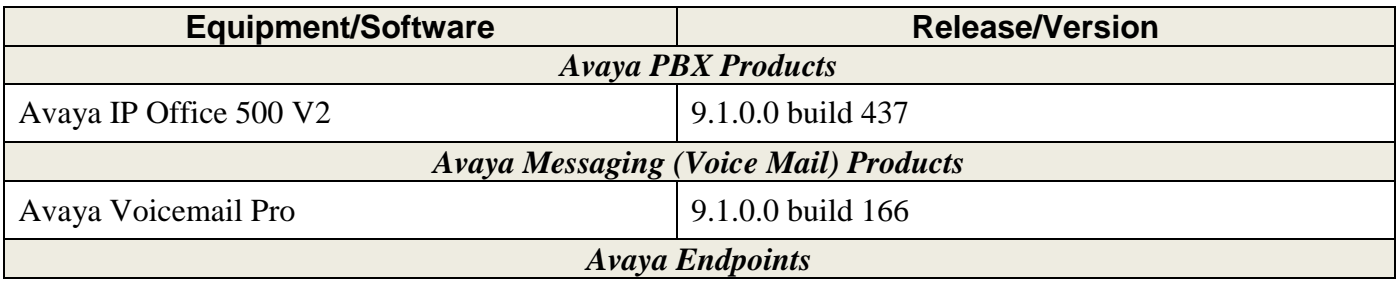

Solution & Interoperability Test Lab Application Notes ©2015 Avaya Inc. All Rights Reserved.

3 of 16 GTA\_AAX-4100.doc

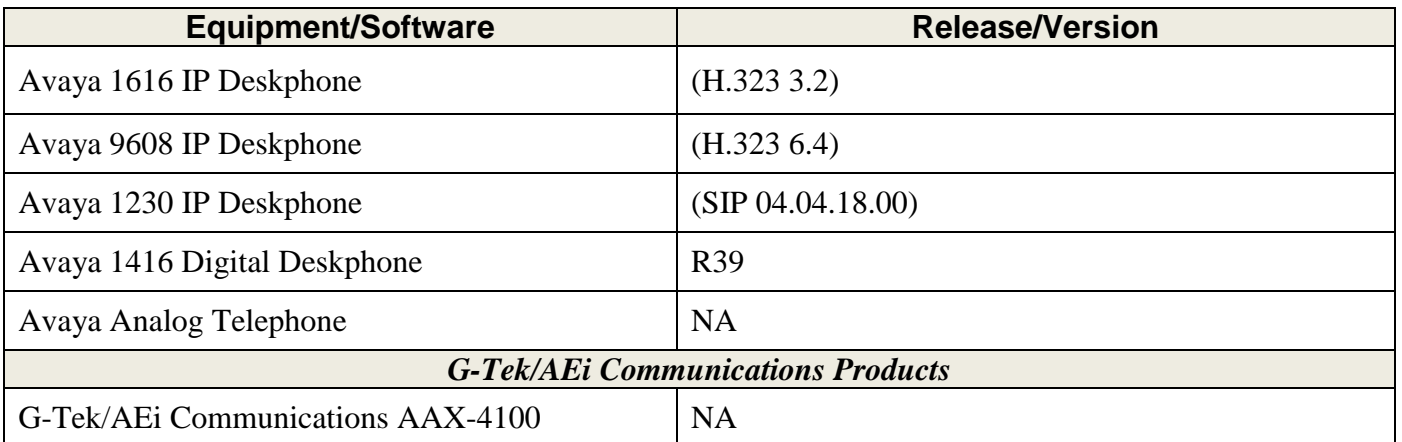

*Compliance Testing is applicable when the tested solution is deployed with a standalone IP Office 500 V2 only.*

## **5. Configure Avaya IP Office**

This section provides the procedures for configuring IP Office.

**Note:** For these Application Notes it is assumed that IP Office has already been installed and licensed for operation. Information included within is specifically for configuring the AAX-4100 for operation with IP Office.

#### **5.1. Connect to IP Office using Manager**

From a PC running the IP Office Manager application, select **Start**  $\rightarrow$  **All Programs**  $\rightarrow$  **IP** Office  $\rightarrow$  Manager to launch the Manager application. Select the desired IP Office system and login with the appropriate credentials.

#### **5.2. Verify IP Office Control Unit**

From the configuration tree in the navigation pane, select **Control Unit**  $\rightarrow$  **IP 500 V2**. Verify **Unit Type** and **Version**. This compliance test verified functionality using IP Office 500 V2 hardware with version 9.1.0.437 software.

<span id="page-4-0"></span>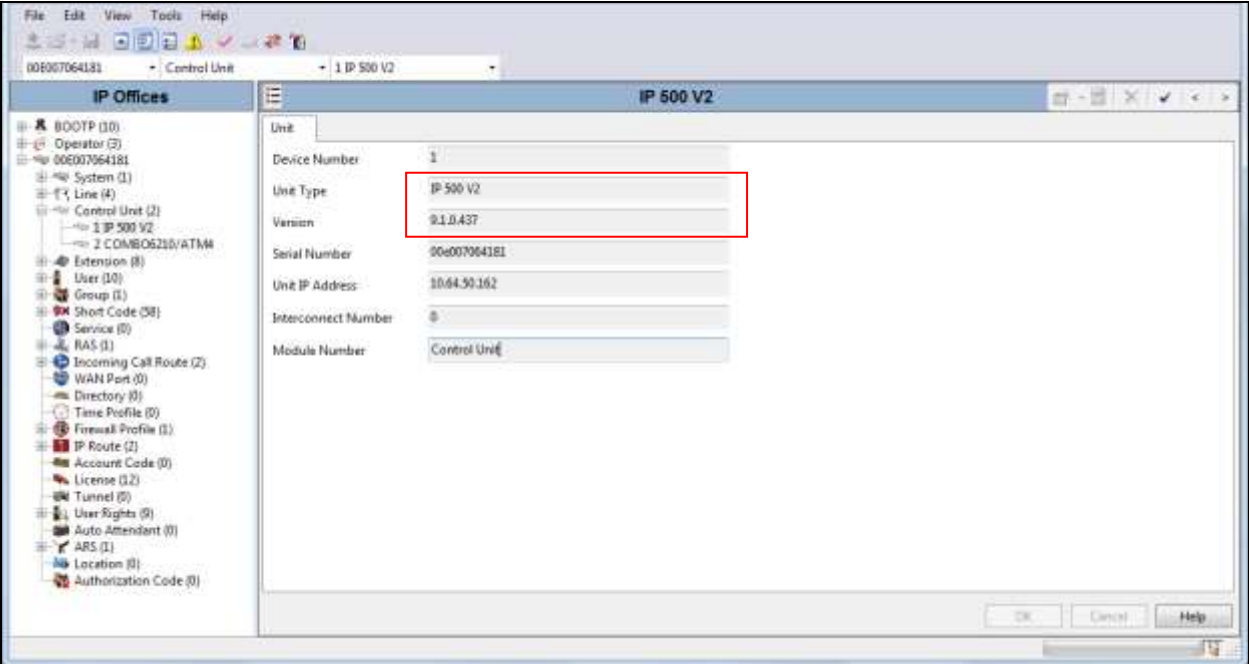

### **5.3. Configure Extension**

From the left pane select  $00E007064181 \rightarrow$  Extension, and the relevant analog port. In this example the **Base Extension** has been configured as **62001** and the analog port that the AAX-4100 will be connected to on the IP Office 500V2 device is **Port 7**. When finished click **OK** to save the configuration.

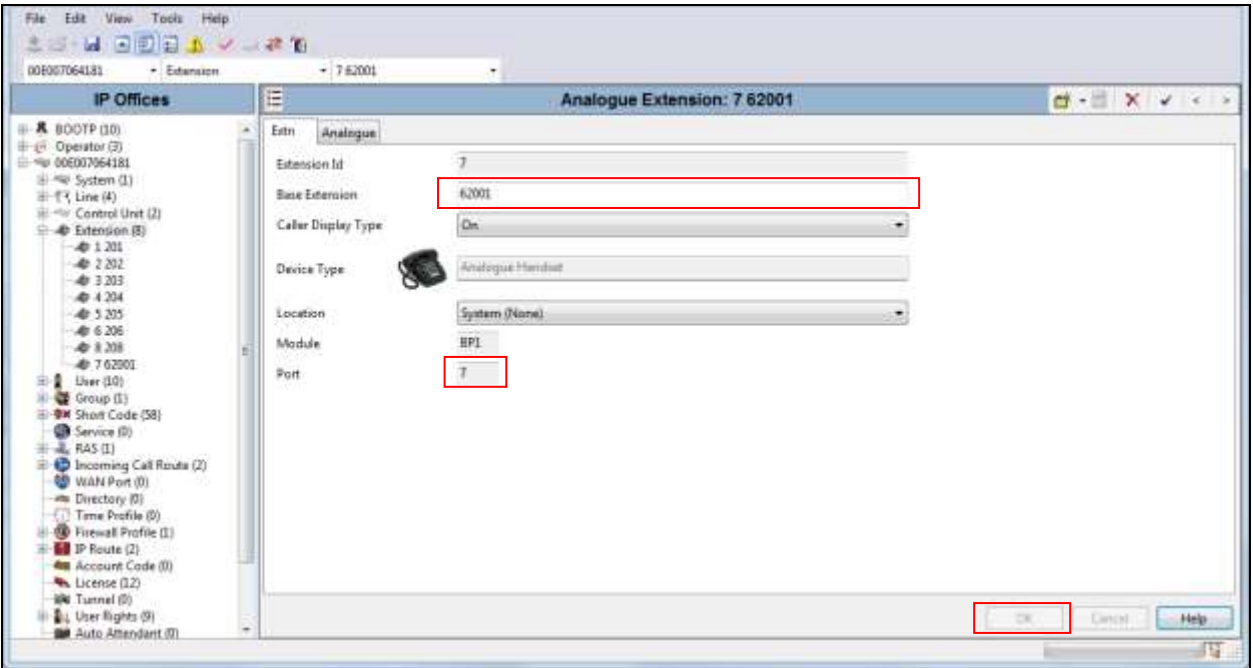

#### **5.4. Configure User**

From the left pane, right-click **User** and select **New**. This will display a new user configuration section in the right pane.

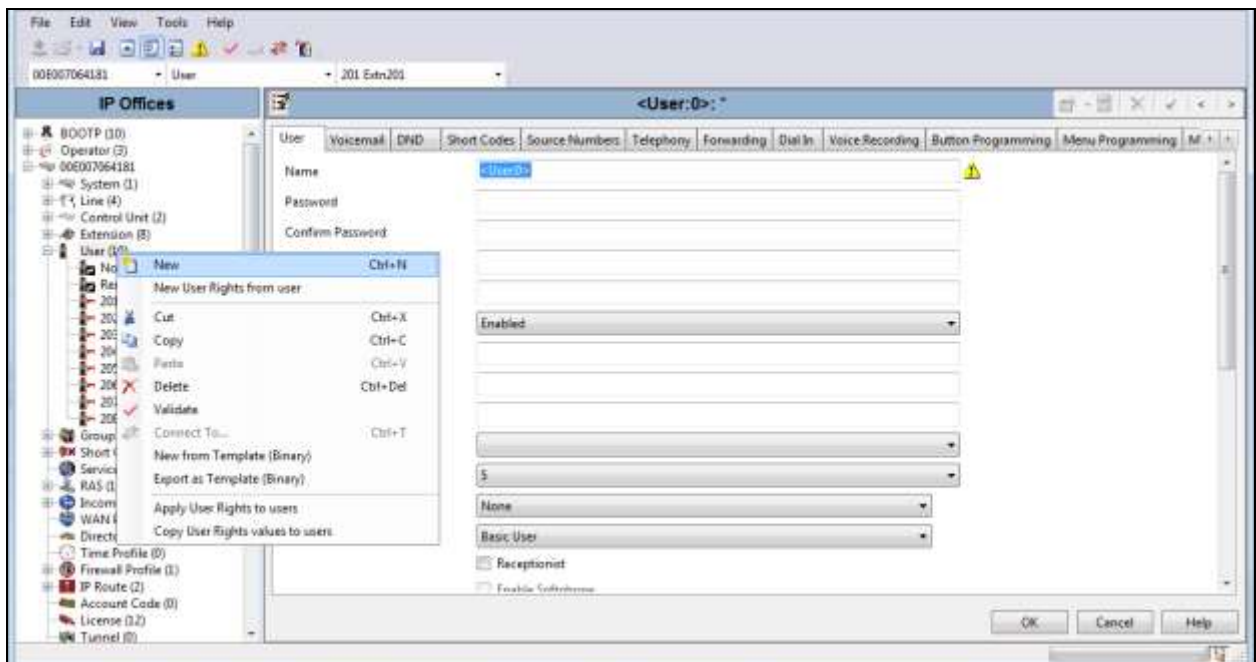

In this section enter a **Name**, **Password**, and the **Extension** that was configured **Section [5.3](#page-4-0)**. When finished click **OK**.

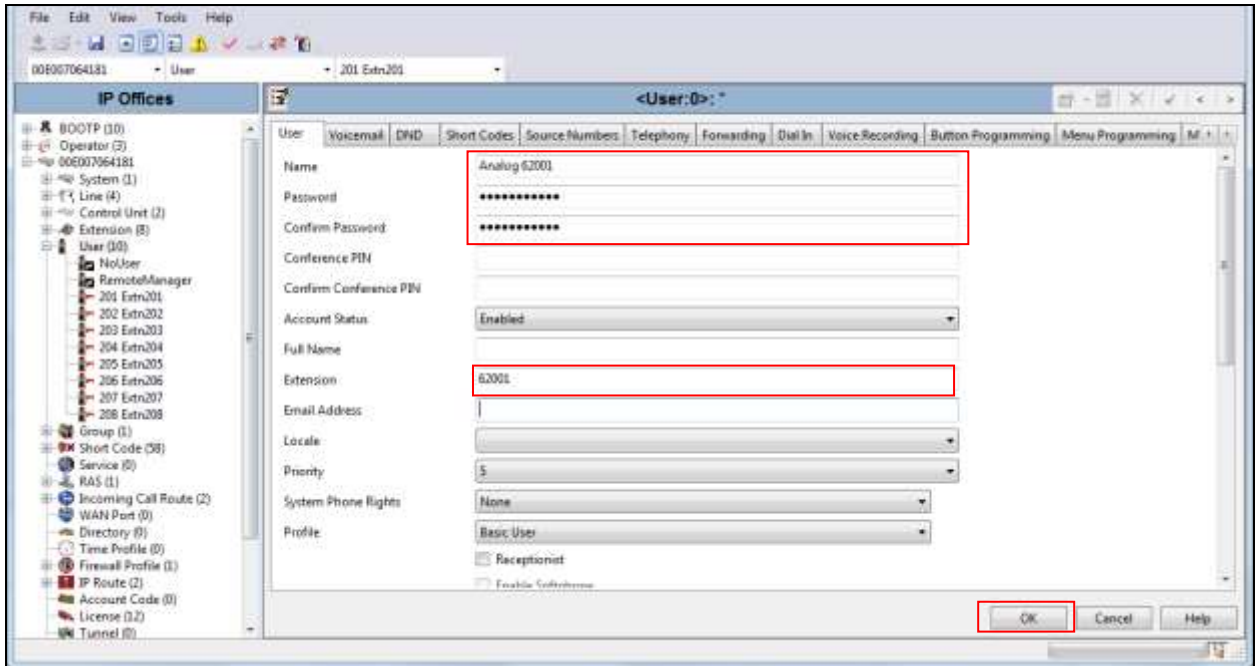

Solution & Interoperability Test Lab Application Notes ©2015 Avaya Inc. All Rights Reserved.

Now select the **Voicemail** tab and enter a **Voicemail Code**. When finished click **OK** to save the configuration.

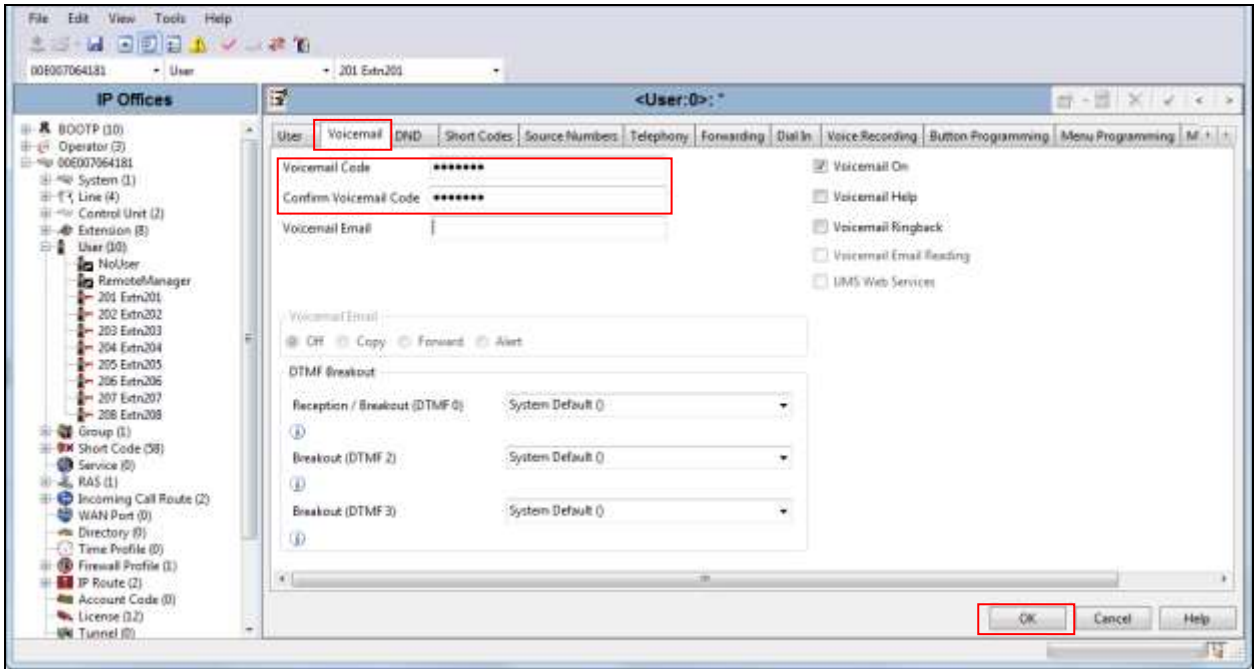

Note: **Sections 5.3** and **5.4** should be repeated for every GTek/AEi Communications analog telephone.

### **5.5. Save IP Office Configuration**

From the top toolbar select **File**  $\rightarrow$  **Save Configuration**. Click **OK** to save the configuration.

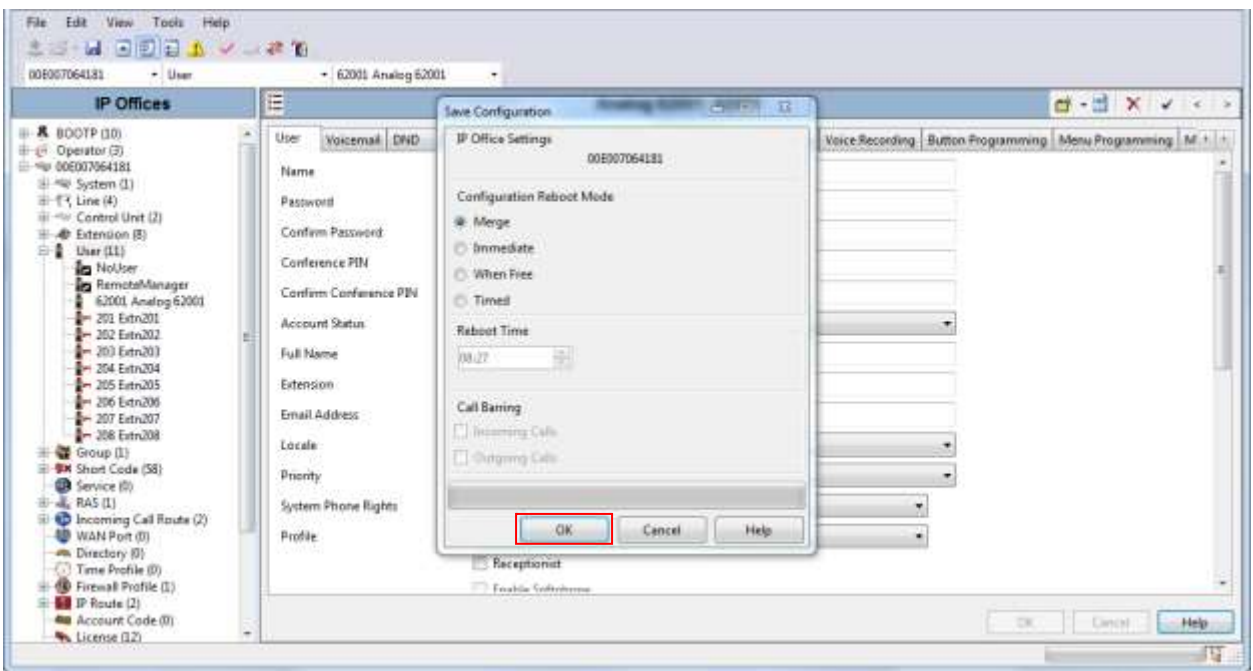

# **6. G-Tek/AEi Communications AAX-4100 Analog Telephone**

The G-Tek/AEi AAX-4100 is an analog telephone and doesn't require any specific configuration in order to makes calls with IP Office. Once IP Office has been configured and each AAX-4100 is connected to an analog port, the telephone should be able to place and receive calls.

# **7. Verification Steps**

In order to verify proper functionality of the AAX-4100, make calls to and from the telephone. If calls are unsuccessful, first check to see if there is a good physical connection between the telephone and the analog port on IP Office, then verify the Extension and User configuration in IP Office Manager. If there are still problems, use the IP Office System Status Program to check status or launch IP Office Monitor to capture and debug calling problems.

### **7.1. IP Office System Status**

From the IP Office Manager click **File**  $\rightarrow$  Advanced  $\rightarrow$  System Status. This launches the System Status tool for IP Office.

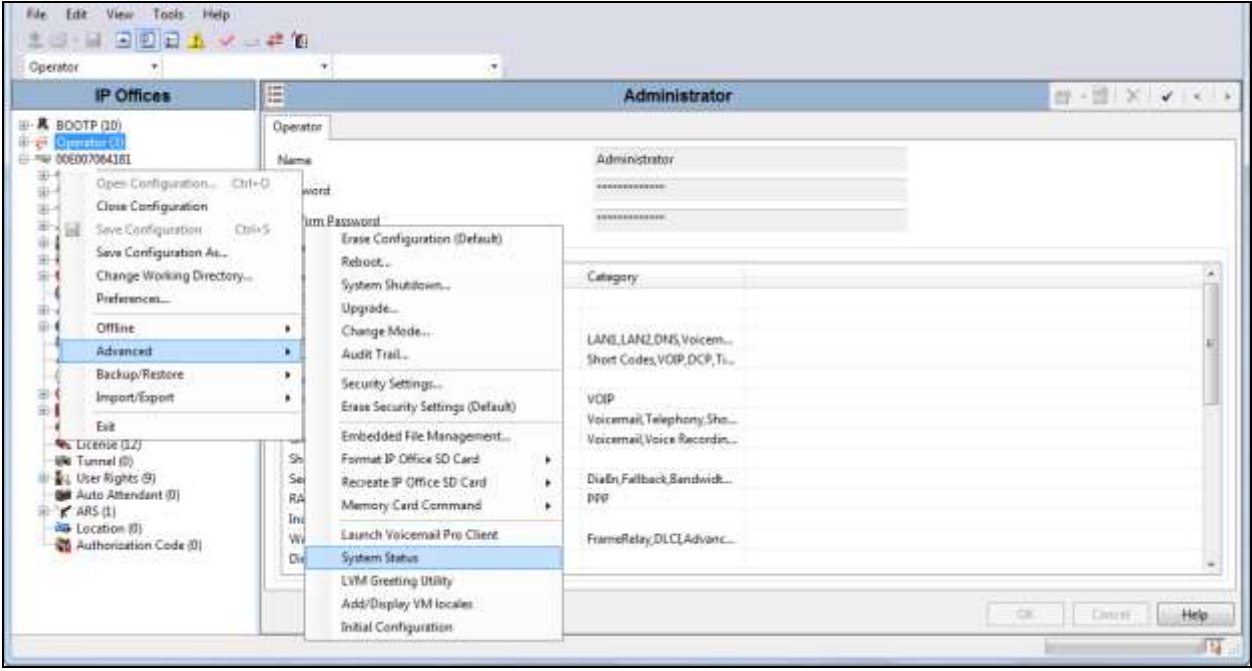

Enter the appropriate credentials to login. Once System Status has launched, from the left pane expand **Extensions** and select the extension number of the AAX-4100 in order to verify its status. Additionally other **Extensions**, **Alarms**, and **Resources** including licenses status can be verified in System Status.

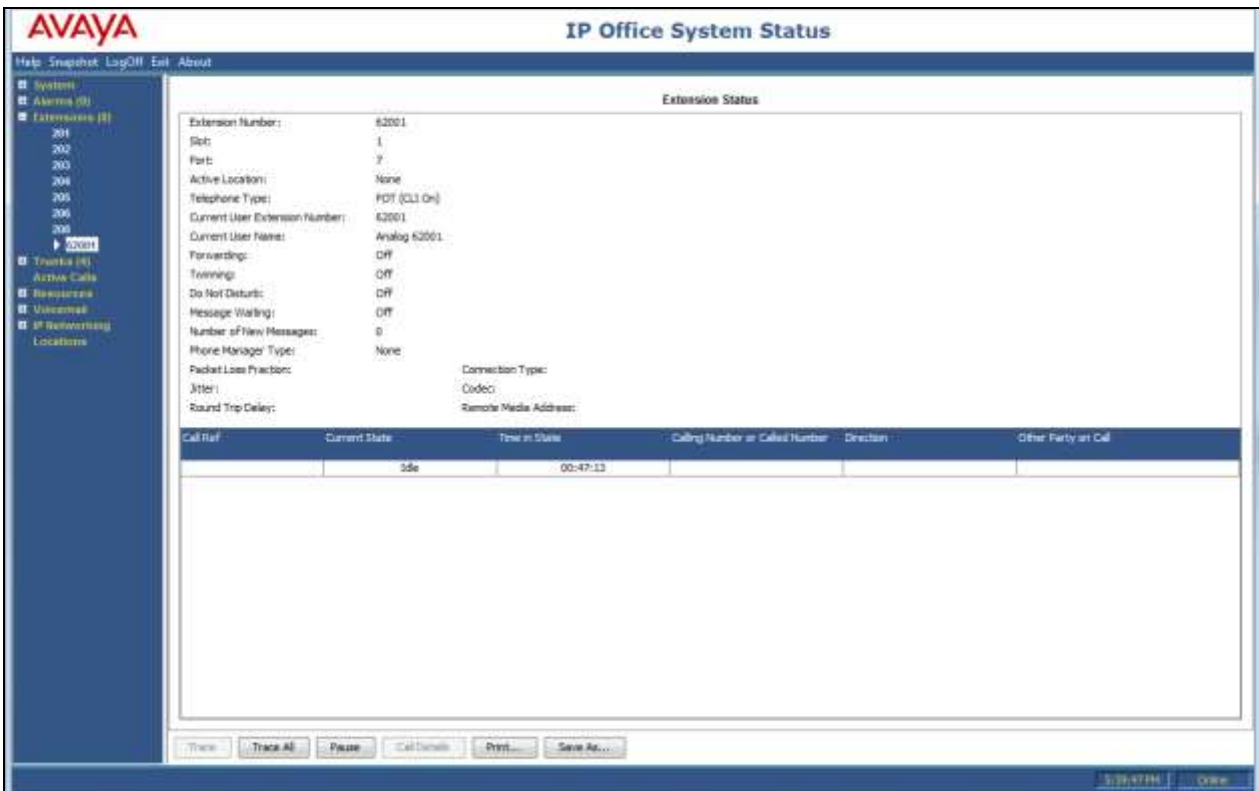

### **7.2. IP Office Monitor**

From the Windows Start Menu select **All Programs**  $\rightarrow$  **IP Office**  $\rightarrow$  **Monitor** to launch the Monitor program. Once Monitor is launched, from the top menu bar select **File**  $\rightarrow$  **Select Unit**.

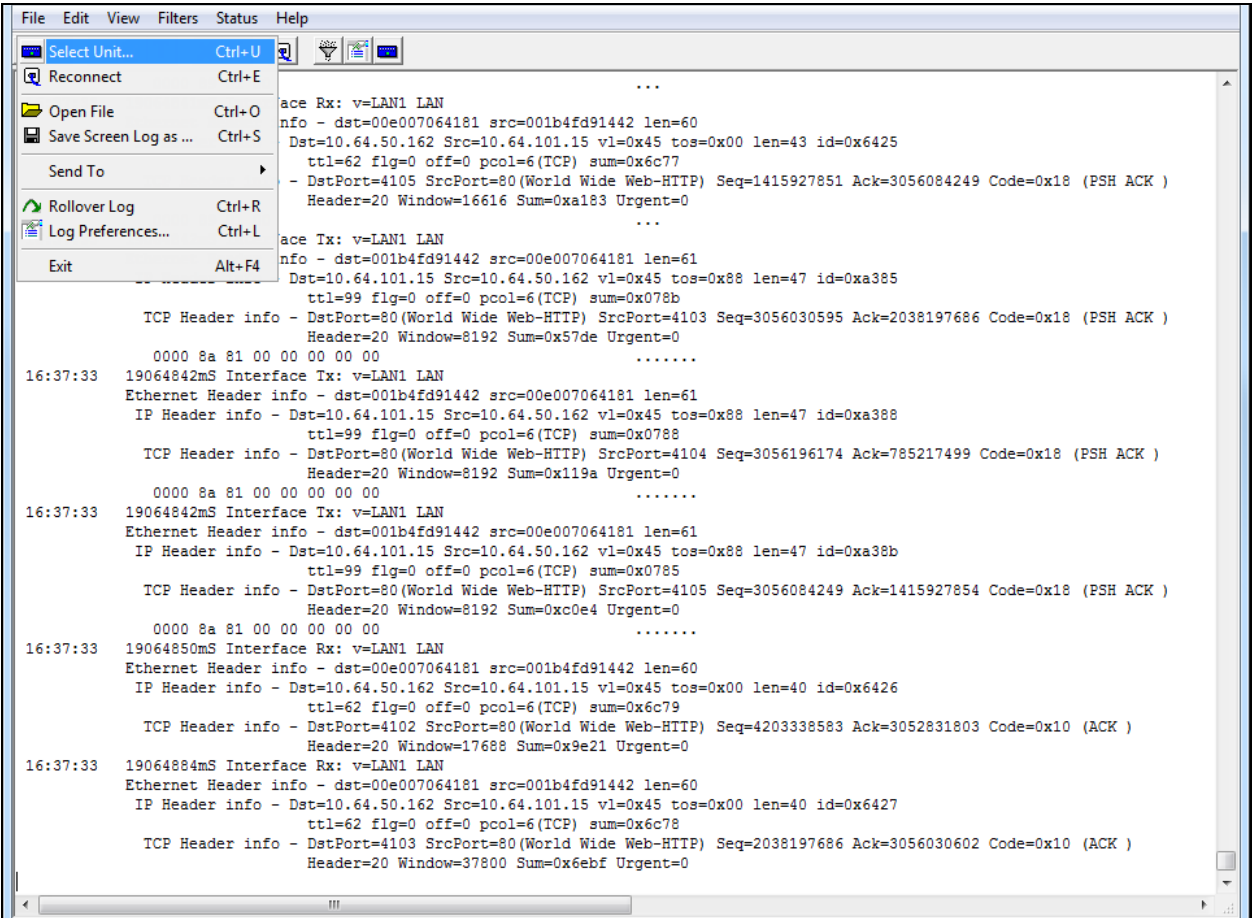

Enter the IP address and password for the unit.

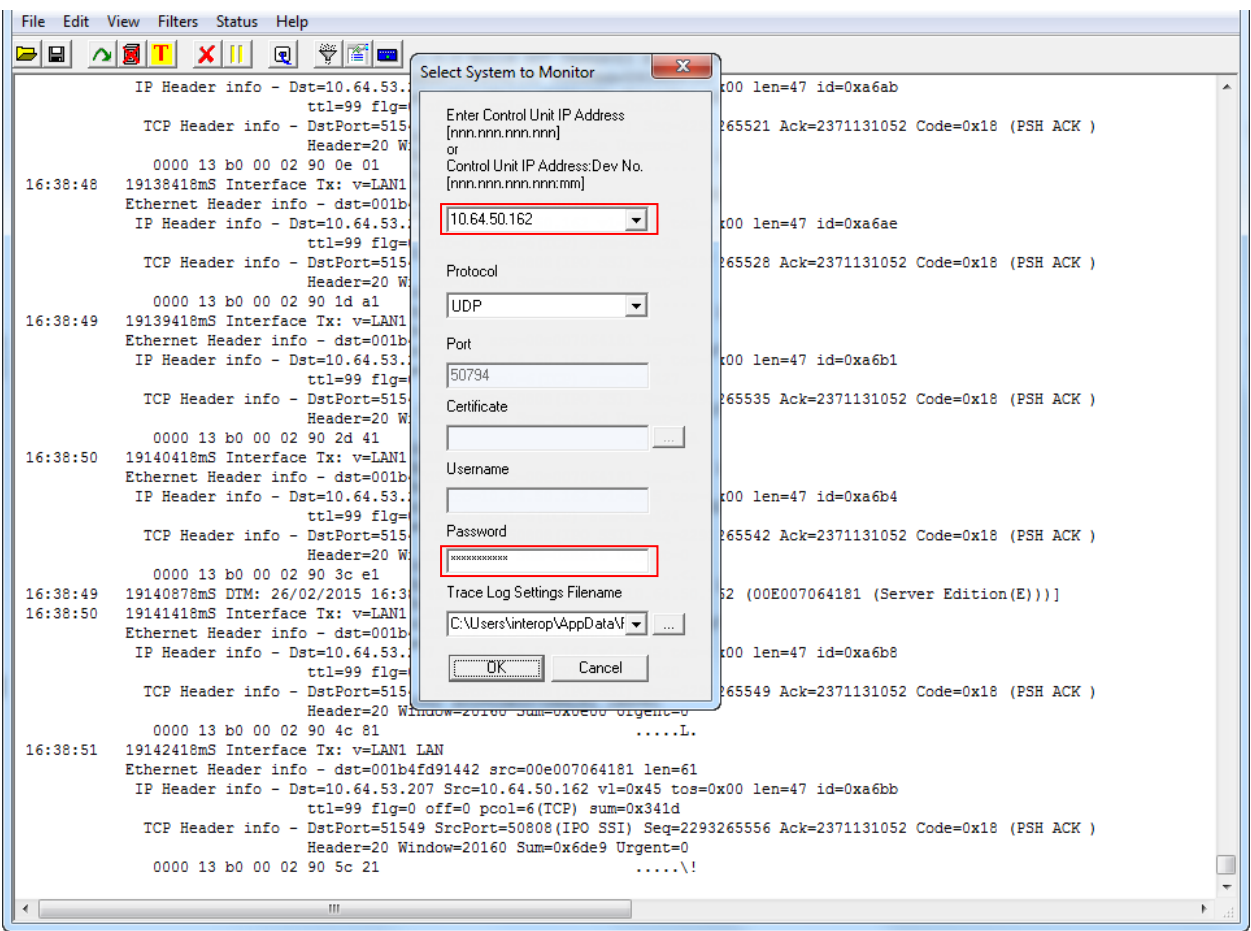

Try searching for one of the extensions to find information about the call. The extensions were configured in **Section [5.3](#page-4-0)**.

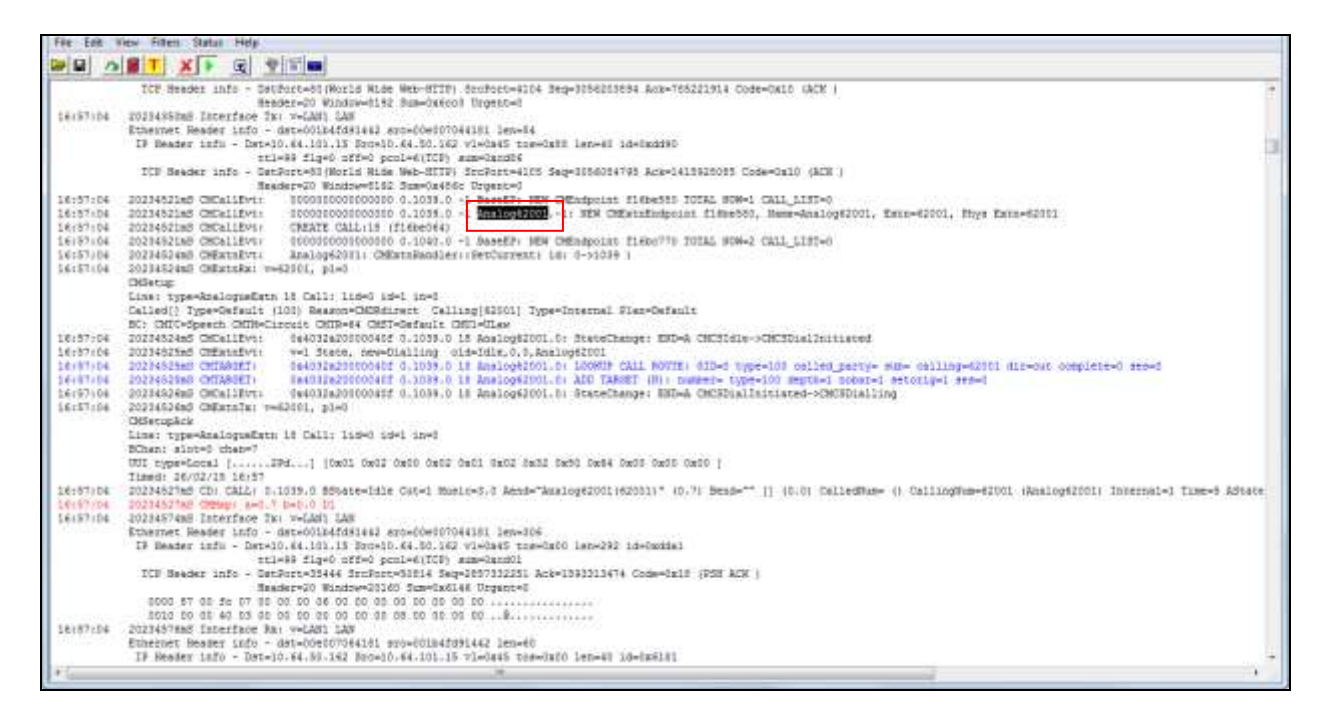

### **8. Conclusion**

These Application Notes describe the configuration steps required for G-Tek/AEi Communications AAX-4100 analog telephone to successfully interoperate with Avaya IP Office. All feature and serviceability test cases were completed successfully.

### **9. Additional References**

This section references documentation relevant to these Application Notes. Avaya product documentation is available at [http://support.avaya.com.](http://support.avaya.com/) GTek/AEi Communications product documentation can be found at [http://www.aeicommunications.com.](http://www.aeicommunications.com/)

- *[1] Administering Avaya IP Office™ Platform with Manager* Release 9.1.0 Issue 10.04 February 2015.
- *[2] AAX-4100 GUESTROOM TELEPHONE USERS GUIDE*

#### **©2015 Avaya Inc. All Rights Reserved.**

Avaya and the Avaya Logo are trademarks of Avaya Inc. All trademarks identified by ® and ™ are registered trademarks or trademarks, respectively, of Avaya Inc. All other trademarks are the property of their respective owners. The information provided in these Application Notes is subject to change without notice. The configurations, technical data, and recommendations provided in these Application Notes are believed to be accurate and dependable, but are presented without express or implied warranty. Users are responsible for their application of any products specified in these Application Notes.

Please e-mail any questions or comments pertaining to these Application Notes along with the full title name and filename, located in the lower right corner, directly to the Avaya DevConnect Program at [devconnect@avaya.com.](mailto:devconnect@avaya.com)